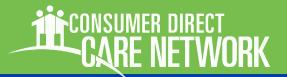

### **WELCOME!**

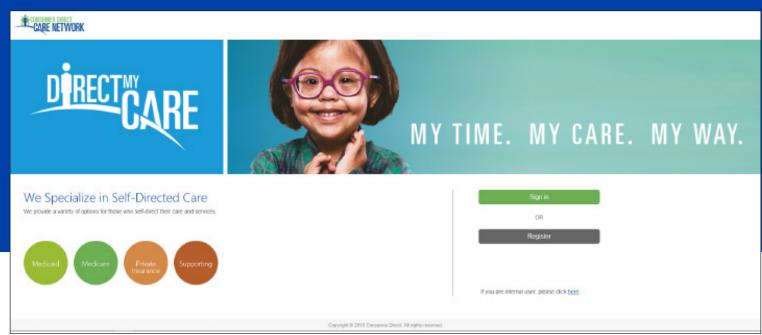

The Consumer Direct Care Network Portal, or CDCN Portal, allows Service Facilitators to see a participant's service activity and an overview of participant authorizations. They can see when services were performed and how funds/units have been used over time.

This guide shows service facilitators how to find participants, view their details, and view related reports.

If you have not yet registered with the CDCN Portal see the Web Portal Registration guide at https://www.consumerdirectva.com/training-materials/

#### Contents

| My Participant Dashboard           | Page 2  |
|------------------------------------|---------|
| Participant Details                | Page 4  |
| Reports, Summaries, Authorizations | Page 7  |
| Shift Summary                      | Page 8  |
| Authorizations Dashboard           | Page 9  |
| Patient Pay Report                 | Page 10 |
| Summary Report                     | Page 11 |
| Detail Report                      | Page 12 |

Abbreviations used in this guide:

ECM, External Case Manager

SF, Service Facilitator

**EOR**, Employer of Record

#### Terminology:

In the CDCN Portal, attendants are called "caregivers." An attendant is an employee of the employer of record.

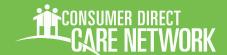

# My Participant Dashboard

All information available to External Case Managers and Service Facilitators starts from a single dashboard once they have logged in to the portal. Note that in this guide we have protected our participants. Information such as address and social security number may be empty.

#### My Participant Dashboard

Everything starts with the My Participant Dashboard. When you select a participant you can find out more about them, the caregivers who work with them, the Employer of Record, and spending/utilization reports.

Participants are grouped by agency, and the very first thing you'll need to do is pick an agency<sup>(A)</sup>.

Once this is done, a list of participants in that agency appears in the dashboard <sup>(B)</sup>.

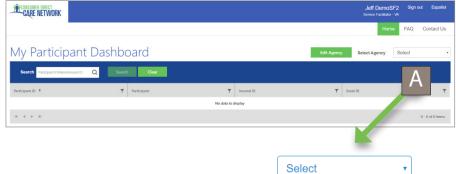

Select CDCNAgency

Jeff Demo Agency

(If you are still not seeing results, your agency needs to assign you a caseload.)

On the next page is an overview of this dashboard.

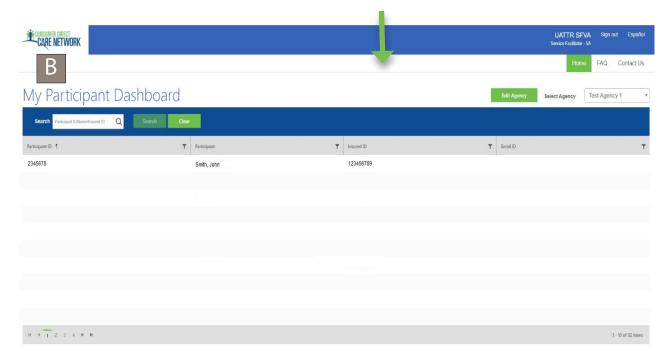

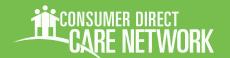

## My Participant Dashboard, cont.

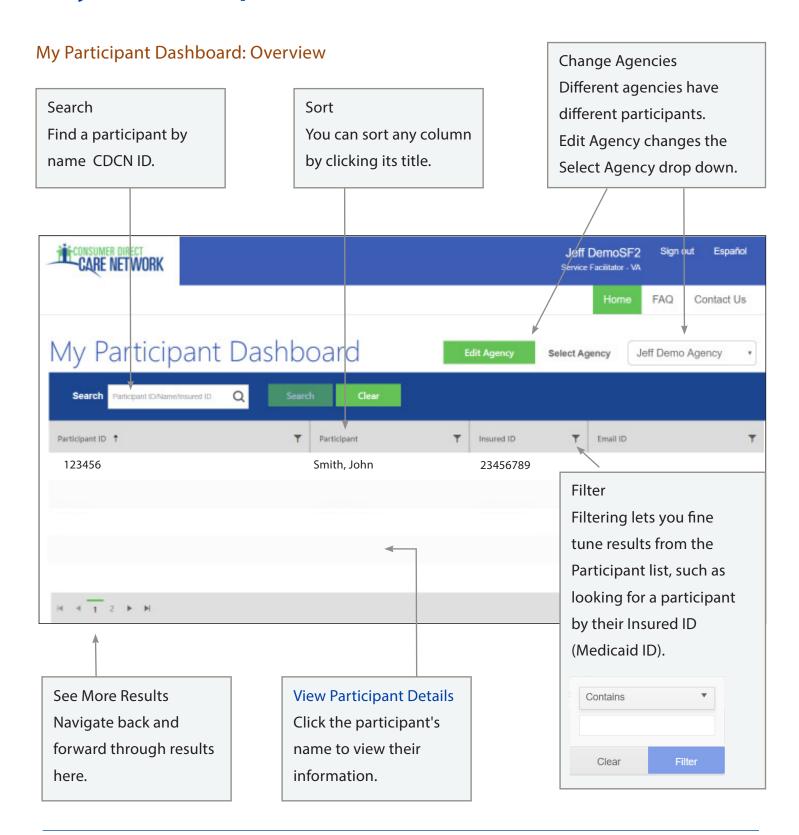

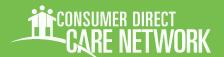

## Participant Details

#### Participant Details: Overview

Once a Participant is chosen from My Participant Dashboard, you'll see information about them, including Demographics and Contact Data. You will also see a list of caregivers and can open their shift details and rates of pay.

The upper right area of the window leads to key information like Authorizations, Reports, and Shift Summaries.

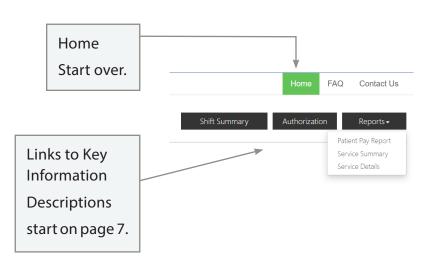

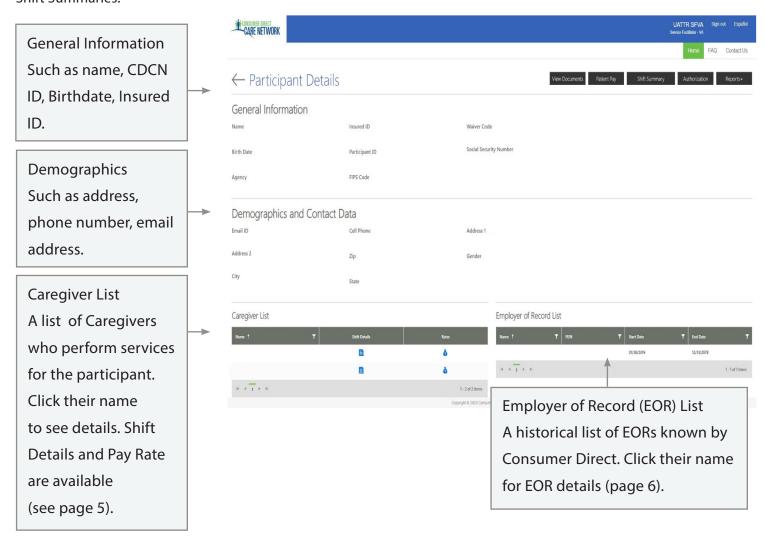

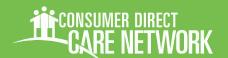

### Participant Details, Caregiver Info

#### Information about Caregivers

At the bottom of each participant's detail page is a list of caregivers.

Clicking their name shows information about the caregiver.

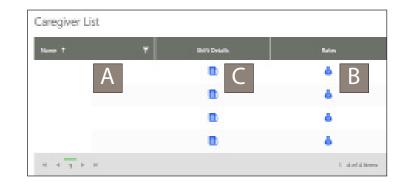

#### Caregiver Details (A)

This includes details such as Hire Date, Date of Birth, and Address.

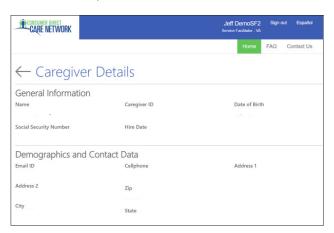

#### Caregiver Rate (B)

Shows the Caregiver's pay rates by Service Code.

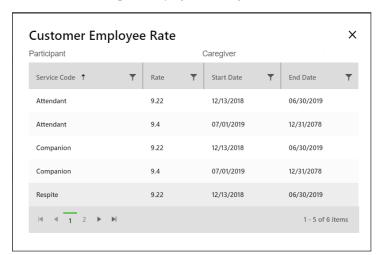

#### Shift Summary (C)

Shifts performed by the caregiver for the participant are listed one by one. Each includes the date and time of service. Change the date range to view past shifts (up to a 30-day span).

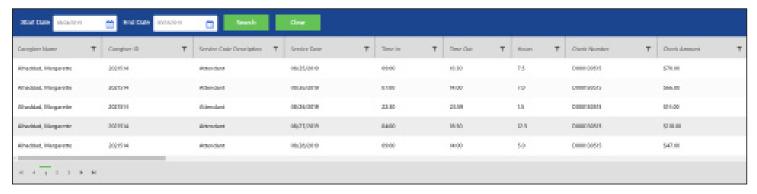

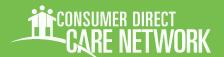

### Participant Details, Employer Info

#### Information about Employers

At the bottom of each participant's detail page is a list of employers of record. Click the employer's name to see more information about them.

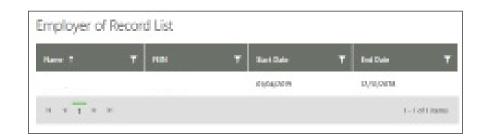

#### **Employer Details**

Employer Details shows more about the employer, such as address, name, Employer ID and FEIN Number.

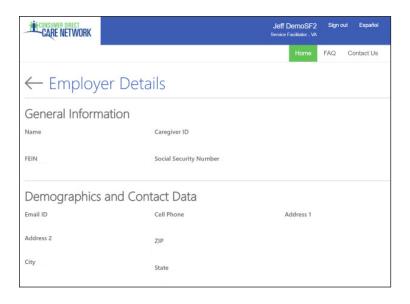

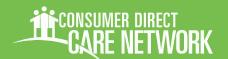

### Reports, Summaries, and Authorizations

This section covers information that can be found from the top right corner of the Participant Detail screen.

#### Shift Summary:

Shows services performed for a participant by date and time. It starts with shifts from the past 30-days, but any date range up to 30-days can be chosen.

#### **Authorization**

Lists all authorizations and agreements by service code. Displays units/funds available and utilized.

#### **Patient Pay Report**

If the Participant is required to pay a portion of their care services, this report details how those funds are applied.

#### **Service Summary**

An over view of each authorized service, units/funds used to date, and remaining units/funds available.

#### Service Details

Lists services performed for the Participant in the past month. Includes Service Code, Date of Service, and pay details.

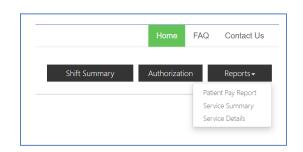

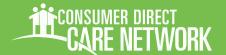

## **Shift Summary**

Shift Summaries are found by clicking the Shift Summary button in the top right corner of a Participant Detail screen. This opens a Shift Summary screen.

This summary shows all services performed for a participant by Service, Date, and Time. It starts with shifts from the past 30-days, but any date range up to 30-days can be chosen.

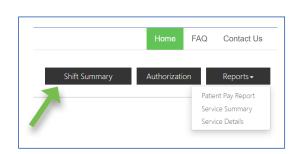

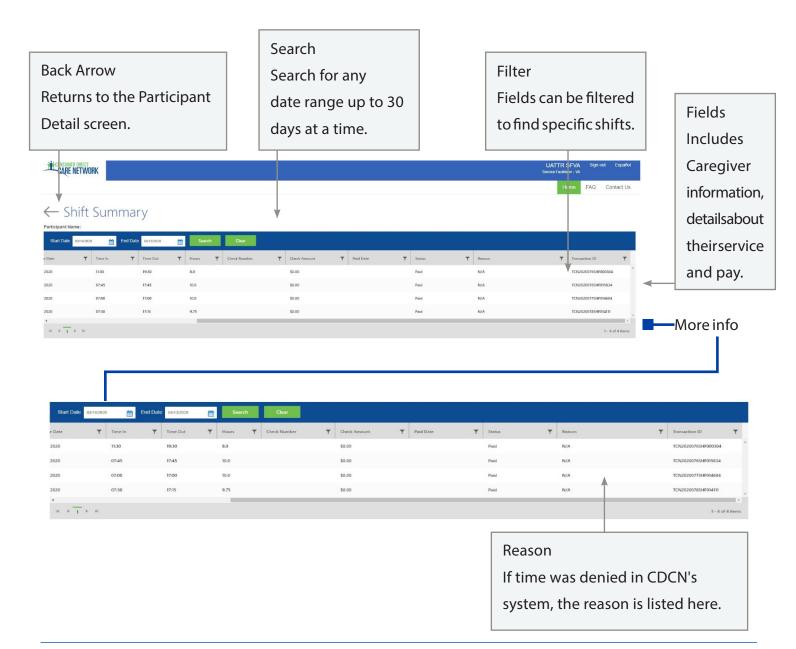

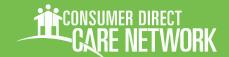

## **Authorizations & Agreements**

Learn more about a participant's authorization(s). Clicking the Authorization button in the top right corner of a Participant Detail screen opens the Authorizations Dashboard.

Click an authorization to open Agreement Details. This shows more information and an overview of unused units/funds by service code.

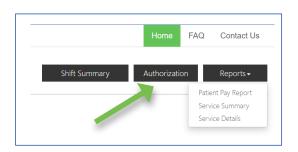

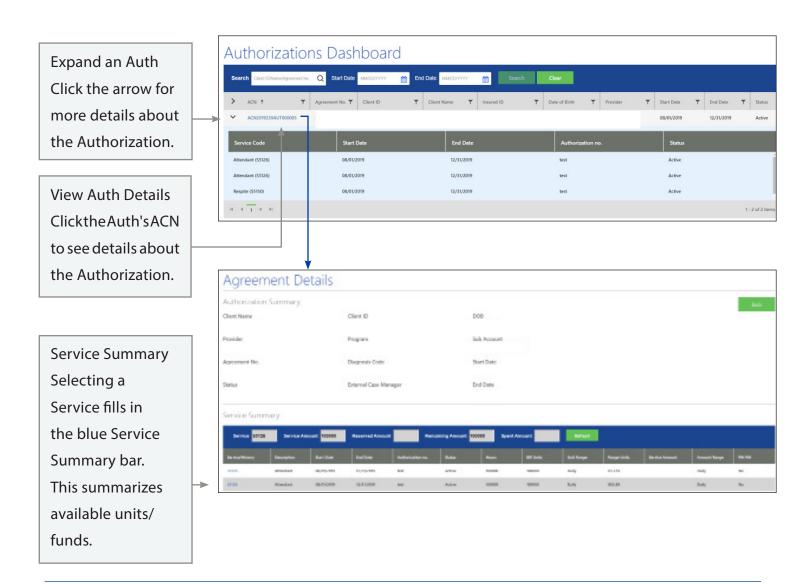

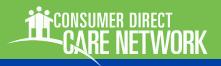

## Patient Pay Report

For Participant's who pay for a portion of their services, the Patient Pay report will identify how much they are responsible for.

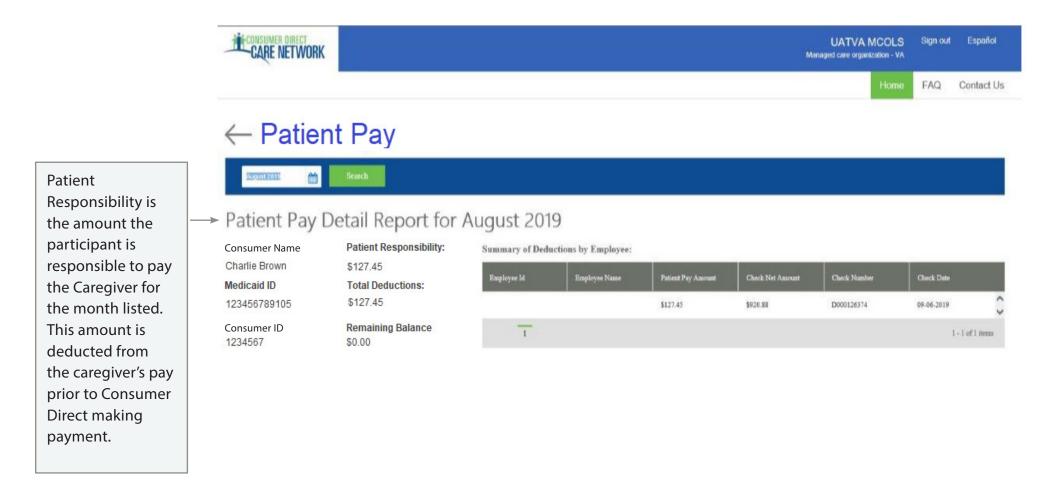

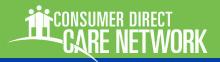

# Summary Report

A Participant's Summary Report shows each service within an authorization, the amount of services used to date, and remaining funds/units within each service. Values are provided in units/funds as well as percentages.

% Time Elapsed How much of the authorization period has passed as a percentage. 50% means half-way through the Authorization. Sponding Summary as of 2/12/2019

Fatigo Pringers (School Sept. 1998)

Fatigo Pringers (School Sept. 1998)

Fatigo Pringers (School Sept. 1998)

Fatigo Pringers (School Sept. 1998)

Fatigo Pringers (School Sept. 1998)

Fatigo Pringers (School Sept. 1998)

Fatigo Pringers (School Sept. 1998)

Fatigo Pringers (School Sept. 1998)

Fatigo Pringers (School Sept. 1998)

Fatigo Pringers (School Sept. 1998)

Fatigo Pringers (School Sept. 1998)

Fatigo Pringers (School Sept. 1998)

Fatigo Pringers (School Sept. 1998)

Fatigo Pringers (School Sept. 1998)

Fatigo Pringers (School Sept. 1998)

Fatigo Pringers (School Sept. 1998)

Fatigo Pringers (School Sept. 1998)

Fatigo Pringers (School Sept. 1998)

Fatigo Pringers (School Sept. 1998)

Fatigo Pringers (School Sept. 1998)

Fatigo Pringers (School Sept. 1998)

Fatigo Pringers (School Sept. 1998)

Fatigo Pringers (School Sept. 1998)

Fatigo Pringers (School Sept. 1998)

Fatigo Pringers (School Sept. 1998)

Fatigo Pringers (School Sept. 1998)

Fatigo Pringers (School Sept. 1998)

Fatigo Pringers (School Sept. 1998)

Fatigo Pringers (School Sept. 1998)

Fatigo Pringers (School Sept. 1998)

Fatigo Pringers (School Sept. 1998)

Fatigo Pringers (School Sept. 1998)

Fatigo Pringers (School Sept. 1998)

Fatigo Pringers (School Sept. 1998)

Fatigo Pringers (School Sept. 1998)

Fatigo Pringers (School Sept. 1998)

Fatigo Pringers (School Sept. 1998)

Fatigo Pringers (School Sept. 1998)

Fatigo Pringers (School Sept. 1998)

Fatigo Pringers (School Sept. 1998)

Fatigo Pringers (School Sept. 1998)

Fatigo Pringers (School Sept. 1998)

Fatigo Pringers (School Sept. 1998)

Fatigo Pringers (School Sept. 1998)

Fatigo Pringers (School Sept. 1998)

Fatigo Pringers (School Sept. 1998)

Fatigo Pringers (School Sept. 1998)

Fatigo Pringers (School Sept. 1998)

Fatigo Pringers (School Sept. 1998)

Fatigo Pringers (School Sept. 1998)

Fatigo Pringers (School Sept. 1998)

Fatigo Pringers (School Sept. 1998)

Fatigo Pringers (School Sept. 1998)

Fatigo Pringers (School Sept. 1998)

Fatigo Pringer

Participant Number Program Coordinator **Current Suta** Rate 201XXXX 0.11% Phone External CM (434) 555-4057 Patient Pay Sub Report VAIDEPT OF MEDICAL ASSISTISER - VAIDEPT OF MEDICAL ASSIST SERV -%Elapsed %Remaining 61,67 Start Emd %Time Elapsed % Auth Used % Difference 20 40 9/5/2018 Auth 38,13% 56.25% 18,12% Period Service: Authorized Used YTD In Process Remaining Amount: 85126 2,060 920 40 Hours 1,120 53 85 Attendant 9/6/2019 (9/6/2019) 85150 480 480 Hours 0.00 9/5/2018-0/30/2019 2,560 40 Totals Hours 1,400 1,120 43.75

Services Services are listed one by one.

Authorized Amount/Used YTD The total funds/units in the authorization and the amount used during the Auth Period.

In Process
Committed
funds not yet
paid.

Graph
A quick way to view the
Authorization at a glance.

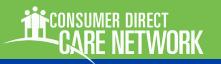

# **Detail Report**

The Detail report lists each service performed for a participant in the past 30-days. To keep a running list of services, download it regularly.

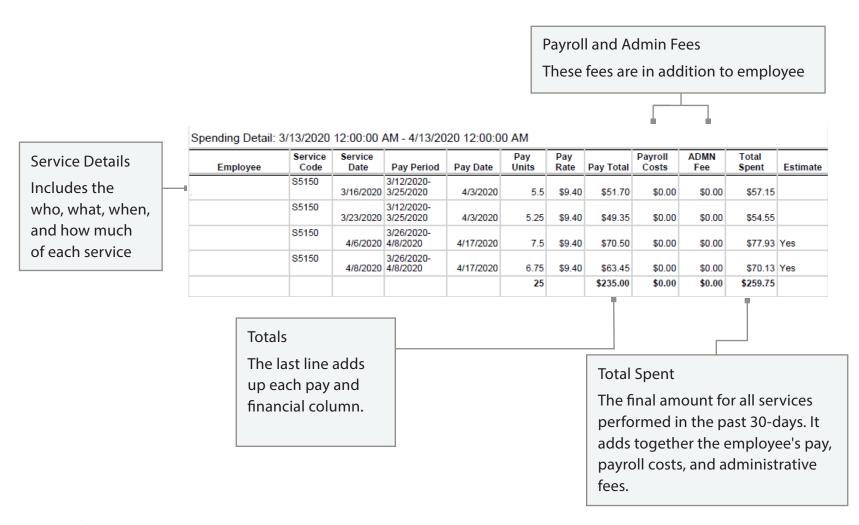